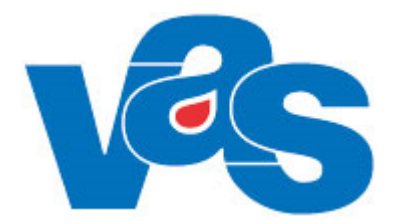

# **Journal Integration Webcert**

**Funktionsdokumentation**

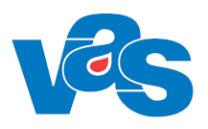

# Innehållsförteckning

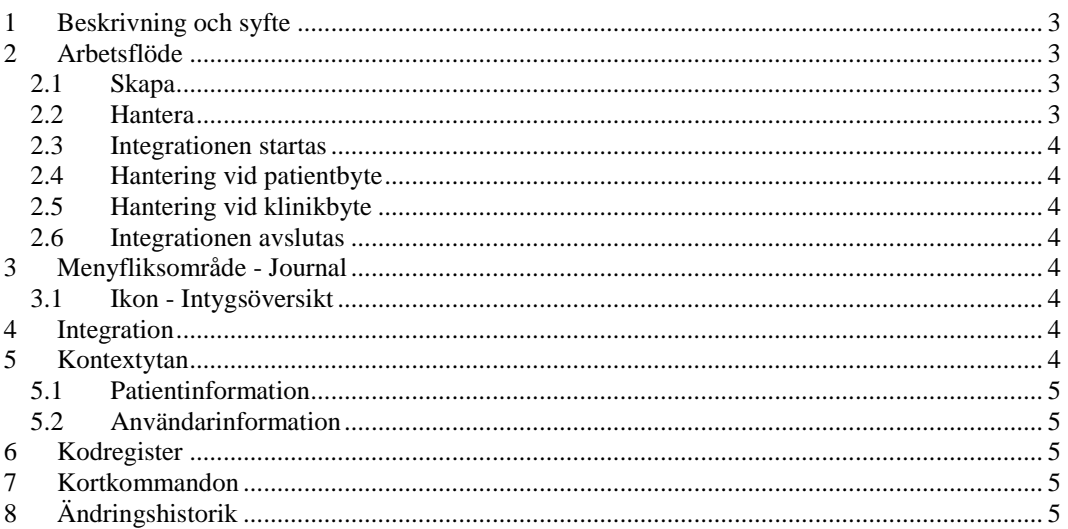

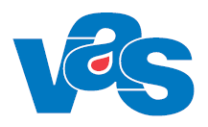

#### <span id="page-2-0"></span>**1 Beskrivning och syfte** Schema/Tidbok Bokning Journal Integrationer Hem Patient Administration

Funktionen Intygsöversikt nås genom att välja fliken Journal och knappen Intygsöversikt. Syftet med denna funktion är att skapa och hantera intyg för patienten. Från VAS skapas intygen i Webcert och VAS visar intygsinformation via intygsöversikten. Webcert är en integrerad applikation i VAS, dvs att användaren hanterar intygen i Webcert. I VAS konfigureras vilka av Webcerts intyg som kan hanteras. När Webcert släpper ny version med ny intygstyp så krävs konfiguration av utpekade systemadministratörer för VAS. De konfigurerar vilken information VAS skall visa med avseende på intygstypen. Konfigurering görs i CJ10. Denna hantering kräver således ingen VAS release för att kunna använda nya intygstyper.

Integrationen består av 2 tjänstekontrakt (createDraftcertificate, statusUpdateforcare) och en webadress för öppning av Webcert.

För funktionalitet i Webcert se dokumentation för Webcert.

# <span id="page-2-1"></span>**2 Arbetsflöde**

För att skapa intyg måste användaren vara inloggad med SITHS-kort och ha en patient vald.

#### <span id="page-2-2"></span>**2.1 Skapa**

 $\boxed{\triangle}$  Intygsöversikt

- Välj Knapp "Lägg till" och välj Intygstyp
- Uthopp till Webcert
- Fyll i information i intyget
- Intygsöversikten uppdateras i VAS.

#### <span id="page-2-3"></span>**2.2 Hantera**

- Markera befintligt intyg
- Öppna för att göra uthopp till Webcert och öppna intyget.
- I Webcert kan intyget hanteras på olika sätt tex
	- o hantera fråga/svar till intygsmottagare,
	- o signeras (intyg sänds till Intygstjänsten, med patients samtycke kan intyget skickas till Intygsmottagren ),
	- o skicka intyg till Intygsmottagare
	- o Förnya
	- o Ersätta
	- o Makulera
	- o Skriva ut
	- o Radera intyg kan göras om intyg inte är signerade
- Intygsöversikten uppdateras i VAS.

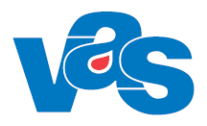

#### <span id="page-3-0"></span>**2.3 Integrationen startas**

Välj fliken Journal och därefter ikon Intygsöversikt för vald patient. Webcert kan även startas via JO12, GE2, JO2 där uthopp kan göras på ett specifikt intyg.

## <span id="page-3-1"></span>**2.4 Hantering vid patientbyte**

Öppnat Webcert stängs automatiskt ner vid patientbyte i VAS.

# <span id="page-3-2"></span>**2.5 Hantering vid klinikbyte**

Öppnat Webcert stängs ej vid klinikbyte i VAS.

#### <span id="page-3-3"></span>**2.6 Integrationen avslutas**

Integrationen avslutas genom att klicka på krysset, vid paus i VAS, när SITHS-kort dras, vid patientbyte i VAS samt när VAS stängs ner.

# <span id="page-3-4"></span>**3 Menyfliksområde - Journal**

#### <span id="page-3-5"></span>**3.1 Ikon - Intygsöversikt**

 $\Box$  Intygsöversikt

Klicka på ikonen Intygsöversikt för hantering av intyg i Webcert.

# <span id="page-3-6"></span>**4 Integration**

När användare i VAS skapar eller öppnar intyg, görs uthopp till Webcert. Övrig intygshantering sker i Webcert så som tex signering, skicka fråga/svar, skriv ut. Om uppdatering av intyg sker, skickas statusuppdateringar från Webcert till VAS. Detta gäller även meddelandehantering oavsett om den initieras av intygsmottagare eller i VAS.

Webcert nås från:

- Intygsöversikten
- JO12 Att göra
- GE2 Inkommande elektronisk post
- JO2 Journalöversikt

Skapa nya intyg på enhet som ska inaktiveras skall inte vara möjligt, däremot ska hantering av redan befintliga intyg fungera. I fältet **Inaktivering intygsutfärdande** i CA60 anges datum när intygsutfärdandet ska inaktiveras (Webcert). Intygsutfärdandet inaktiveras en period innan vårdenhet inaktiveras, för att intygens meddelandehantering ska hinna ske på vårdenheten. När Inaktiveringsdatum inträder kommer knappen "Lägg till" i intygsöversikten bli inaktiv och nya intyg går inte att skapa.

# <span id="page-3-7"></span>**5 Kontextytan**

Kontextytan visar generell information för patient och inloggad användare. Vad som visas beror på var i systemet man är och vilka tidigare val som gjorts.

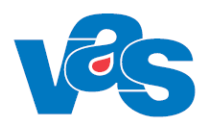

#### <span id="page-4-0"></span>**5.1 Patientinformation**

Beskrivning av de generella patientinformationsfälten och kortkommando finns i "Funktionsdokumentation – Standard".

# <span id="page-4-1"></span>**5.2 Användarinformation**

Beskrivning av de generella användarinformationsfälten och kortkommando finns i "Funktionsdokumentation – Standard".

# <span id="page-4-2"></span>**6 Kodregister**

Det finns inget relaterat kodregister för Webcert integrationen i VAS.

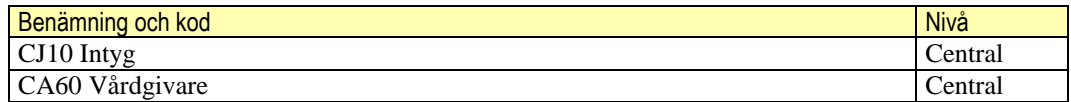

# <span id="page-4-3"></span>**7 Kortkommandon**

För kortkommandon se Funktionsdokumentation – Kortkommando i VAS.

# <span id="page-4-4"></span>**8 Ändringshistorik**

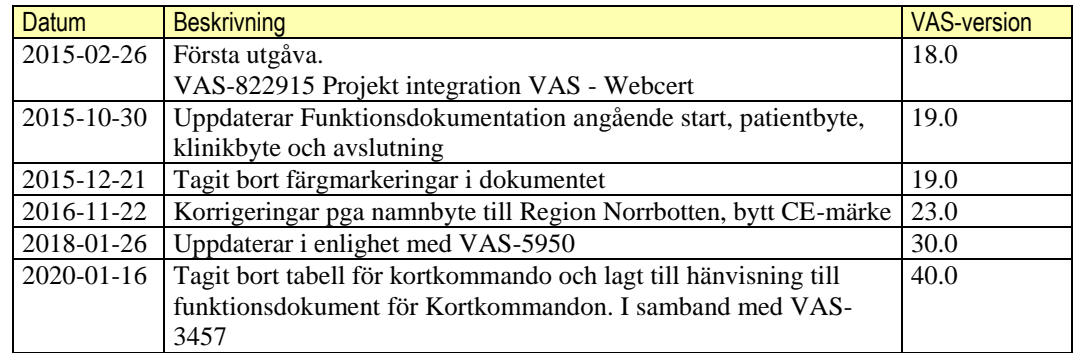

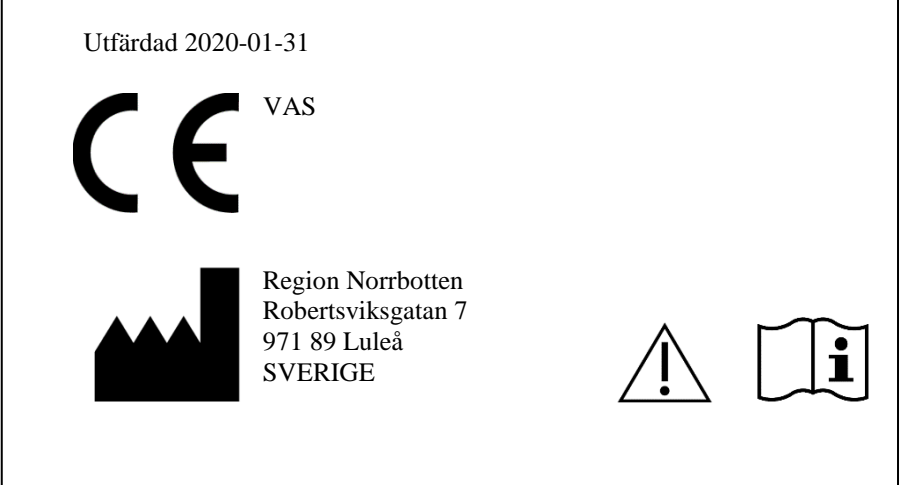